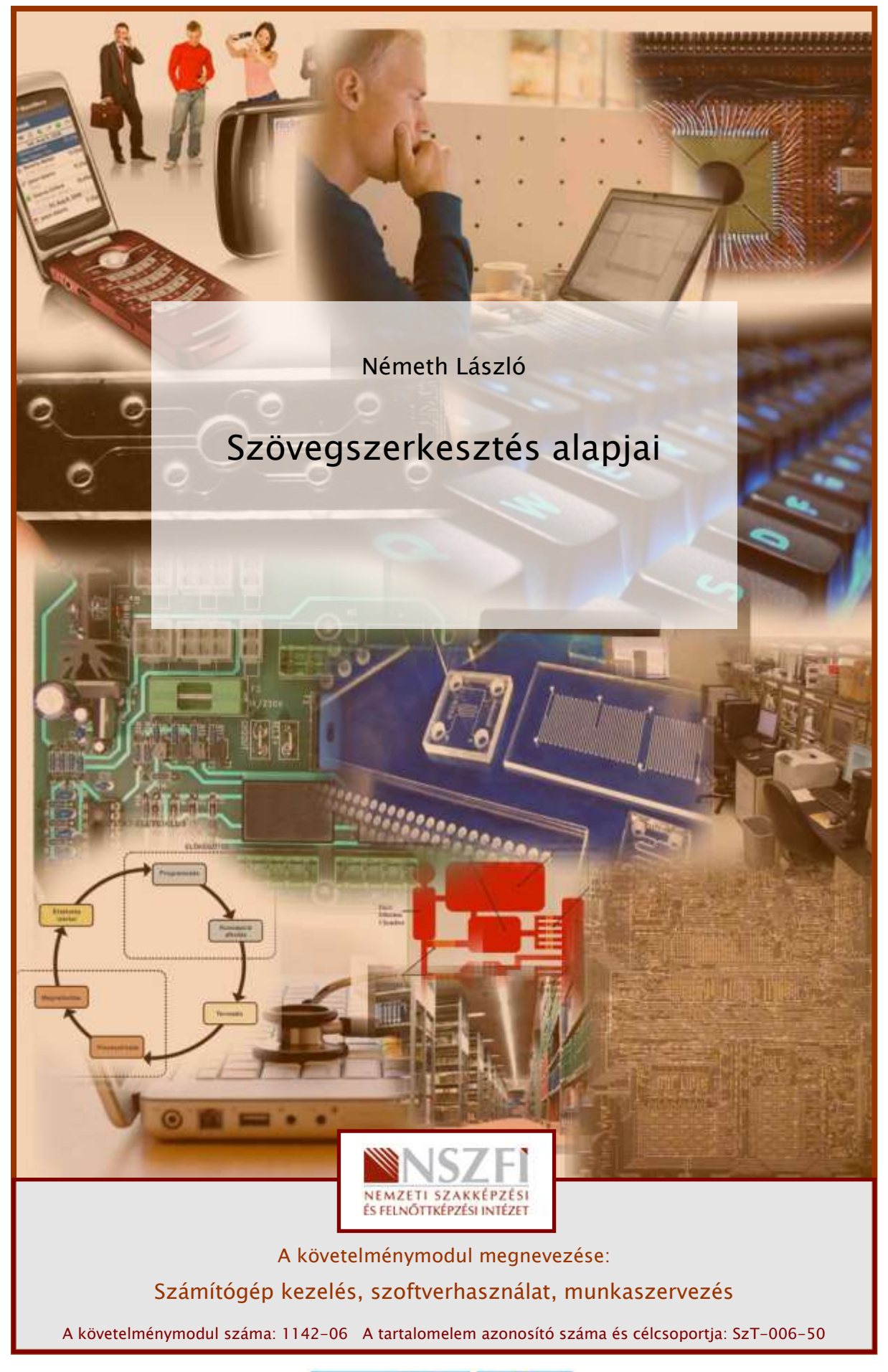

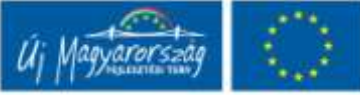

# ESETFELVETÉS – MUNKAHELYZET

Önt a munkahelyén a következő feladattal bízzák meg: Munkája során elkészítendő jelentéseket számítógéppel, szövegszerkesztő programmal kell, hogy elkészítse, kinyomtassa, archiválja a dokumentumokat. Számítógépet már használnak az irodában internetezésre, levelezésre, de semmilyen professzionális szövegszerkesztő nincs rá telepítve. Ki kell választania és megfelelő módon telepíteni kell a programot használat előtt. (Ha szükséges, kérheti egy rendszergazda segítségét is.) Fontos, hogy tartsa be az adatvédelmi és szerzői jogi törvények előírásait!

#### A következő főbb feladatokat kell elvégezni:

- 1. A feladathoz szükséges szoftver kiválasztása
- 2. Telepítés, konfigurálása megfelelő opciókkal (rendszergazdával)
- 3. Szövegszerkesztés gyakorlata
- 4. Archiválás

A probléma megoldását bemutatva, az Ön tanulását segíteni szeretném a következő tananyaggal, ahol a szakmai információk mellett összefoglalást és önellenőrző kérdéseket, feladatokat is talál. Angol szakmai szókincsének bővítéséhez is kap segítséget. Saját ütemében haladjon, a feladatokat ellenőrizze le a javítókulcs segítségével, és ha szükséges, ismételje át a tananyagot.

# SZAKMAI INFORMÁCIÓTARTALOM

## 1. A feladathoz szükséges szoftver kiválasztása

## A feladathoz szükséges szoftver kiválasztásához ismernünk kell az irodai programcsomag fogalmát:

Az irodai alkalmazás- vagy programcsomagok olyan számítógépes programok vagy programkészletek, melyek egy átlagosnak képzelt hivatalban, munkahelyen az irodai jellegű teendők (szövegszerkesztés, nyilvántartások kezelése, prezentációkészítés stb.) számítógépes (szoftveres) megvalósítását teszik lehetővé.

A legtöbb ilyen csomag egyben programrendszer, vagyis nem csupán különálló programok közösen megvehető, esetleg egyszerre telepíthető halmaza, hanem a programok egymással összefüggenek: egymásból hívhatók, képesek egymás fájlformátumainak bizonyos fokú kezelésére, esetleg bizonyos szolgáltatásaik a csomag részeként közös szolgáltatásként valósul meg (például közös súgórendszer, valamint egységes felhasználói felület a komponensek között).

Az irodai alkalmazáscsomagok mindenképp kell, hogy tartalmazzanak: egy Wysiwyg szövegszerkesztőt, táblázatkezelőt, bemutató-készítő alkalmazást; személyes nyilvántartó programot (naptárprogram, névjegyalbum, telefonkönyv stb., általában egy programban integrálva); adatbázis-kezelő programot; webhely- és/vagy weblapszerkesztő programot (gyakran a bemutató készítő programmal integrálva, azzal egyben); személyes levelező- és üzenetkezelő programot (gyakran a személyes adatnyilvántartó programmal integrálva, azzal egyben).

Választhatunk nyílt forráskódú, például OpenOffice.org, vagy jogvédett, például Microsoft Office programcsomagok közül, annak függvényében, hogy ingyenesen akarjuk a problémát megoldani vagy sem.

Az egyik legelterjedtebb irodai programcsomag a Microsoft Office, melynek áttekintését - a verziókra és a komponensekre nézve az alábbiakban találja:

#### Napjainkban használatos Office verziók:

- Office 95 (7.0) (Word 95 stb.) 1995
- Office 97 (8.0) (Word 97 stb.) 1996
- Office 2000 (9.0) (Word 2000 stb.) 1999
- Office XP (10.0) (Word 2002 stb.) 2001
- Office 2003 (11.0) (Word 2003 stb.) 2003
- Office 2007 (12.0) (Word 2007 stb.) 2007

#### A jelenlegi Microsoft Office 2007 programok:

- Access 2007 adatbázis-kezelő program
- Communicator 2007 azonnali üzenetküldő alkalmazás
- Excel 2007 táblázatkezelő program
- FrontPage® 2007 webhelykészítő és -kezelő program
- Groove 2007 csoportmunkaterület-kezelő program
- InfoPath™ 2007 információgyűjtő eszköz
- OneNote™ 2007 jegyzetkészítő és -kezelő program
- Outlook® 2007 személyiadat-kezelő és kapcsolattartási program
- PowerPoint® 2007 bemutató-készítő program
- Project 2007 projektkezelő program
- Publisher 2007 kiadványkészítő program
- SharePoint Designer 2007 webalkalmazás-fejlesztő program
- Visio® 2007 diagramkészítő program
- Word 2007 szövegszerkesztő

A Word az Office csomag talán legtöbbet használt, talán legsokoldalúbb tagja. Szöveg és egyszerűbb kiadványok szerkesztésére használható, helyesírás-ellenőrző eszközökkel bővített alkalmazás, amely természetesen rendelkezik a szövegszerkesztők megszokott lehetőségeivel (betűtípus-váltás, szövegmozgatás, másolás stb.), de megoldható benne a táblázatkészítés, rajzolás, szervezeti diagram készítése, WordArt stb. Lehetőségünk van a Word használatára az elektronikus levelezésben és a weblapkészítésben is.

Példánkban a szükséges program kiválasztása tehát megtörtént, a verziószámot tekintve alkalmazkodni fogunk az adott cégnél esetleg már megvásárolt verzióhoz, ez a 2003-as.

## 2. Telepítés, konfigurálás a megfelelő opciókkal (rendszergazdával)

A telepítéshez készítsük elő az MS Office 2003 telepítő CD-t és a hozzá tartozó termékkulcsot is, amely egy betűkből és számokból álló jelsorozat. A programok telepítéséhez rendelkeznünk kell rendszergazdai jogosultsággal. Ha szükséges, kérjük a vállalatnál kijelölt személy segítségét ehhez a műveletsorhoz.

Helyezzük be az Office 2003 CD-lemezt a CD-meghajtóba, amely jól működő operációs rendszer esetén automatikusan elindítja a telepítőprogramot.

Ekkor elindul egy telepítőprogram, majd kis idő múlva megjelenik egy űrlap, ahol a termék jogosult felhasználójának neve, cégneve, monogramja adható meg. Az 5 x 5-ös betű- és számcsoportból álló regisztrációs azonosító beírása után folytatódhat a telepítés. Az ablak felépítése továbbra is ez a varázsló-típusú ablak lesz, ahol a bal oldalon láthatjuk a szükséges lépések megnevezését, a jobb oldalon az általunk kitöltendő rovatokat és alul a parancsgombokat, amelyekkel továbbhaladhatunk, visszaléphetünk, kérhetünk egy kis segítséget (Súgó), vagy kiléphetünk a telepítésből (Mégse).

A regisztrációs azonosító helyes beírása után elolvashatjuk a licencszerződést, amelyből megtudhatjuk, mihez van jogunk és mihez nincs a program használata során.

Ezután akár el is kezdhetjük a telepítést; ha úgy gondoljuk, hogy a szövegszerkesztőn kívül más alkalmazásokra is szükség lehet (példánkban az Excel, Powerpoint és Access), jelöljük be azokat is. Az alkalmazások részletes testre szabásához tegyünk pipát a képen látható jelölőnégyzetbe is, majd nyomjuk meg a Tovább gombot.

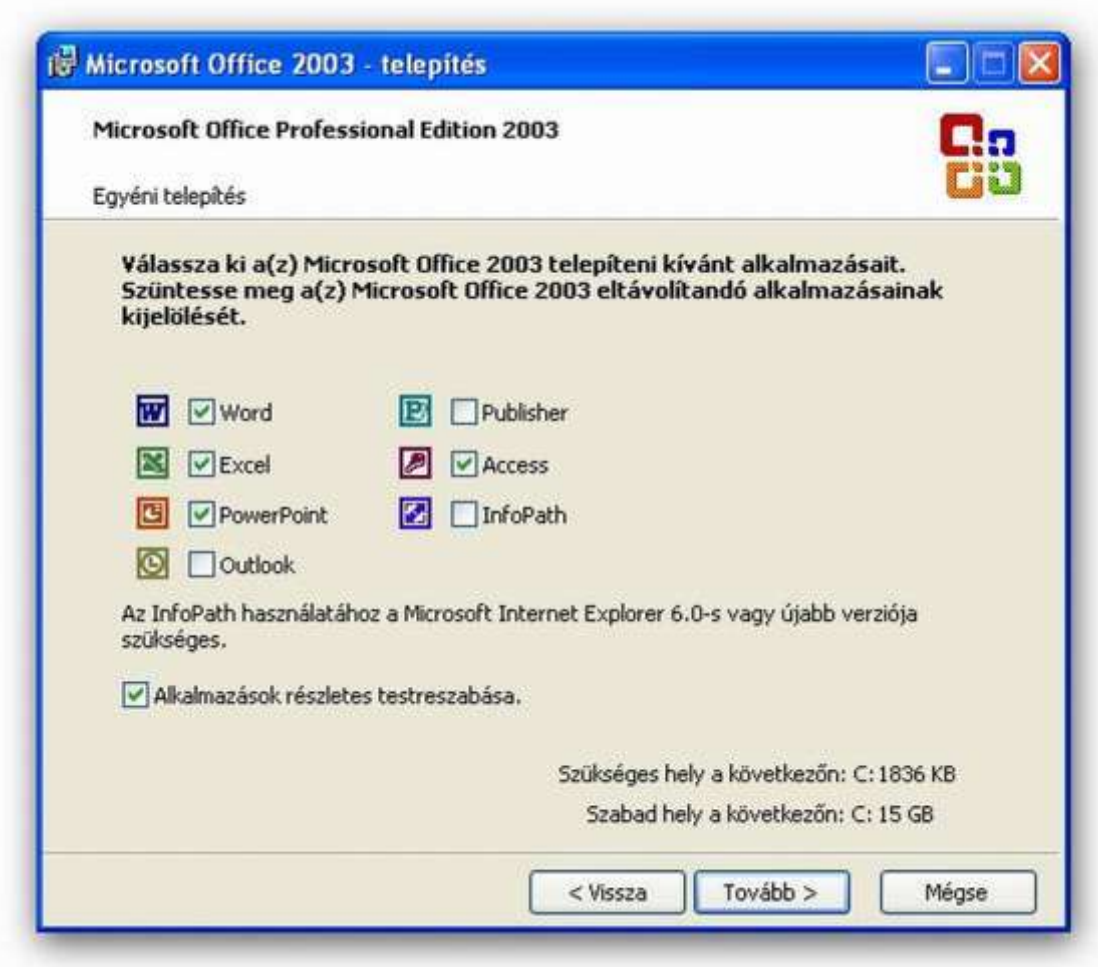

1. ábra Egyéni telepítés

A következő lépésben beállíthatjuk a telepítendő alkalmazásokat, eszközöket. Azt is ellenőrizhetjük, van-e szabad hely a meghajtónkon.

Utólag is módosíthatunk az összetevőkön. Az alábbi példában már korábban telepített összetevőket távolítunk el, így a szükséges lemezterület negatív lesz.

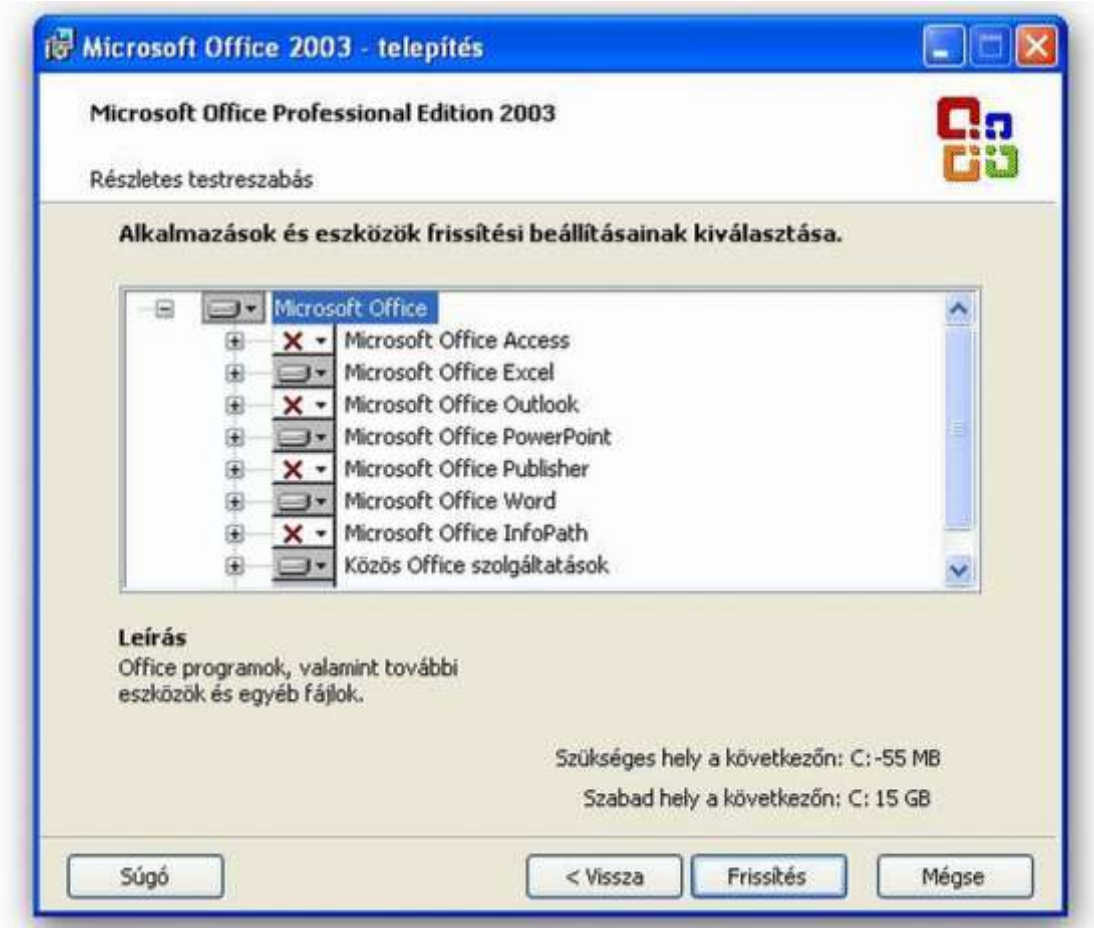

2. ábra Részletes testreszabás

## 3. Szövegszerkesztés gyakorlata

## A szövegszerkesztő program elindítása

- A gép bekapcsolása után kattintson az egér bal gombjával egyet a bal alsó sarokban látható Start gombra.
- A felgördülő listán a bal alsó sarokban olvasható Minden program parancs mellett egy jobbra mutató zöld nyíl van. Ez azt jelzi, hogy ebből a menüből további lista gördül ki. Vigye fel az egeret erre a parancsra, ekkor ez kijelölt állapotba kerül (például kék színű lesz). Kattintania nem kell, az új lista enélkül is kigördül.
- A megjelenő listán több olyan parancs látható, amelyek neve mellett egy kis jobbra mutató fekete nyíl van. Ezek azt jelzik, hogy belőlük szintén további lista jeleníthető meg. Vigye az egeret a Microsoft Office parancsra. Itt szintén nem kell kattintania.

- Az újonnan kigördült listán a Microsoft irodai csomagja szerepel. Lépjen az egérrel az újonnan megjelenő listán olvasható Microsoft Office Word 2003 sorra, s itt kattintson egyet. Figyelje meg, hogy egy kis ikon látható a programnév előtt.
- Ennek hatására megjelenik a szövegszerkesztő program induló képernyője.
- Az első használat után a programnév már megjelenik az első listán, s közvetlenül elérhető a Start gombra való kattintással. Ha ennél is gyorsabban akarja elérni, kiteheti az Asztalra oly módon, hogy a programnévre kattint az egér jobb gombjával, majd a Küldés menüből választja az Asztal (parancsikon létrehozása) parancsot egy kattintással. Ennek hatására az Asztalon megjelenik a program ikonja és neve.

# AZ INDULÓ KÉPERNYŐ

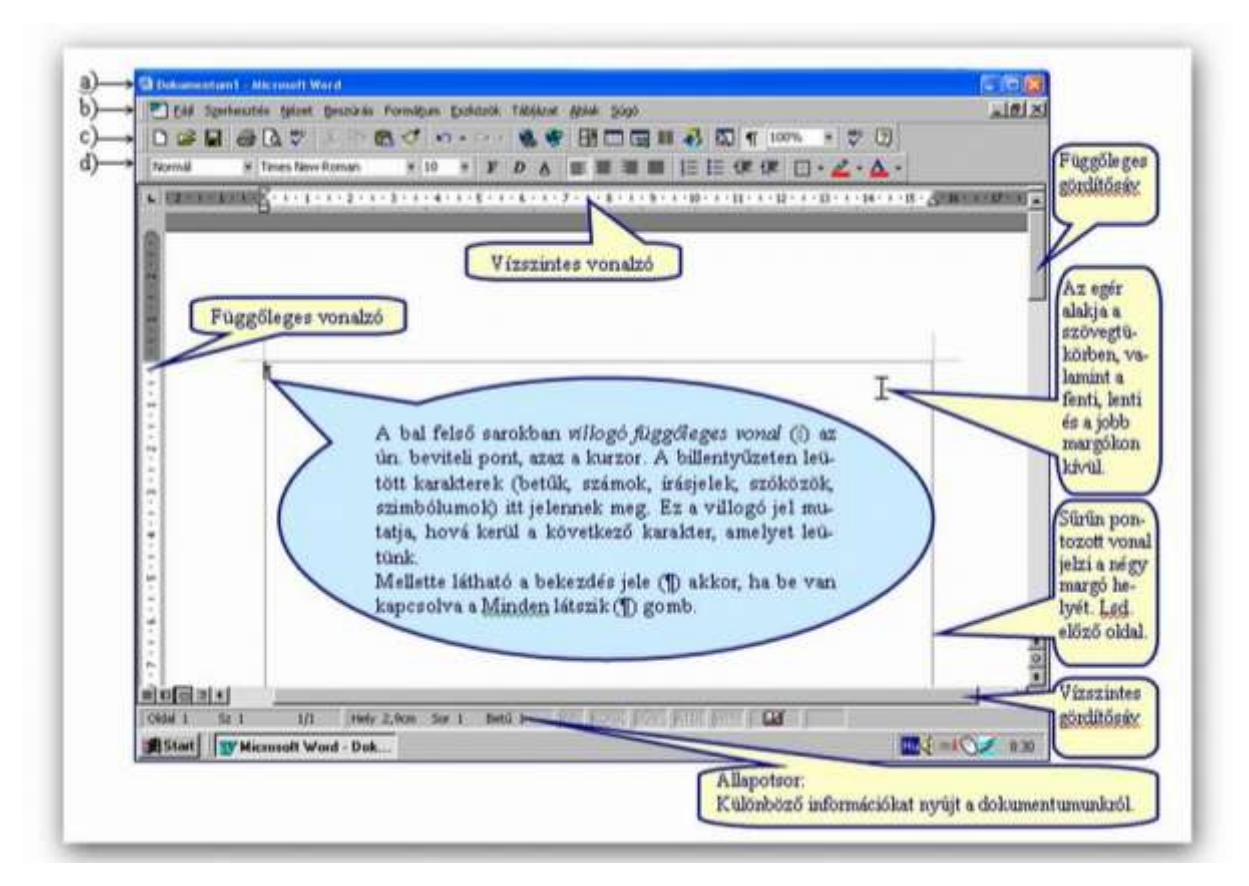

3. ábra Az induló képernyő

Ahol:

## Címsor:

Itt látható az aktuális dokumentum neve, mely jelen esetben a Dokumentum1 és a program neve (Microsoft Word).

Indításkor ideiglenesen a Dokumentum1 nevet adja a program. Ha a dokumentumunkat meg akarjuk őrizni, akkor el kell mentenünk egy olyan néven, melyen később is megtaláljuk. Erről később lesz szó.

## Menüsor:

A különböző menücsoportok (Fájl, Szerkesztés, Nézet stb.) láthatók, melyekhez egy-egy legördülő menüablak tartozik. Alapértelmezésben két kattintással gördül le a teljes lista. Az egy kattintással történő kezelés beállítását fentebb tanulta.

#### Szokásos eszközsor:

A leggyakrabban használt parancsok ikonjait tartalmazza. Ezek használatával elkerülhető a menücsoport legördítése. (Szintén egy kattintással adhatjuk ki a parancsot.)

Nézzük meg, melyeket használjuk leggyakrabban (balról jobbra). Ha az egérrel rámutatunk, kiírja a szerepét, úgymint:

- Új dokumentum
- Megnyitás
- Mentés
- Nyomtatás (az egész dokumentumra vonatkozik)
- Nyomtatási kép
- Balra mutató nyíl a visszavonás jele (kezdőknek talán az egyik legfontosabb)
- Minden látszik jel (tanácsos a bekapcsolása, ezzel az ikonnal is megtehető egy kattintással)

#### Formázás eszközsor:

A leggyakrabban használt karakter- és bekezdés-formázási parancsokat tartalmazza. Ha az egérrel közelít a gombhoz, kiírja annak jelentését. Szintén egy kattintással tehetők aktívvá, illetve inaktívvá.

Legfontosabbak: betűtípus, betűméret, stílusok (például félkövér stb.), igazítások (például balra zárás stb.).

# A BILLENTYŰZET ÉS A LEGFONTOSABB VEZÉRLŐBILLENTYŰK SZEREPE

Mielőtt hozzákezd egy új dokumentum készítéséhez, ismerkedjen meg a billentyűzettel, mint elsődleges beviteli eszközzel.

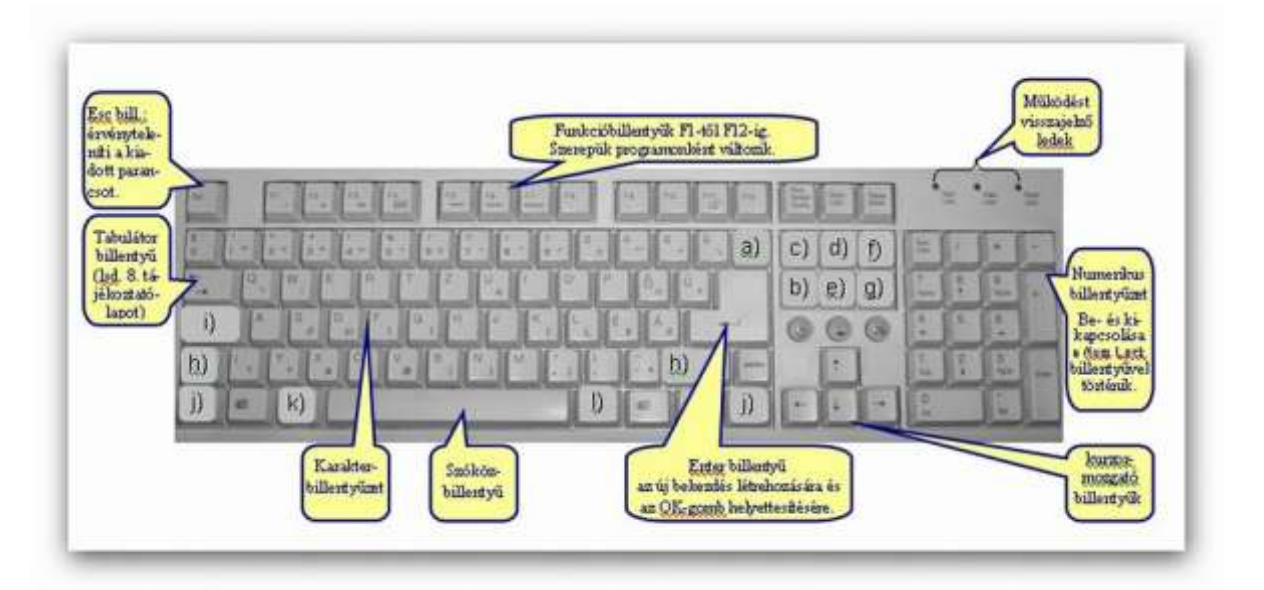

4. ábra A billentyűzet

Ahol:

- Backspace (a)

A kurzortól balra lévő karaktert vagy karaktereket törli. Írás közben a gyors javítást teszi lehetővé.

- Delete (b)

A kurzortól jobbra lévő karaktert vagy karaktereket törli.

- Insert vagy Átír funkció (c)

Bekapcsolása esetén az új szöveggel átírja a már meglévőt. Óvatosan (vagy sohasem!) szabad használni, mert észrevétlenül eltűnik az a szövegrész is, amit nem szándékozott törölni. Bekapcsolását visszajelzi az állapotsoron látható ÁTÍR felirat.

Home (d)

A kurzor a sor elejére ugrik.

- End (e)

A kurzor a sor végére kerül.

- Page Up (f)

Egy képernyőmérettel feljebb látja a dokumentumot.

Page Down (g)

Egy képernyőmérettel lejjebb látja a dokumentumot.

- Shift (váltó) segédbillentyűk (h)

A nagybetű írásához és mindazon jelek megjelenítéséhez szükségesek, amelyek a billentyűk felső felében helyezkednek el. Ez látványosan a karakterbillentyűzet számsorán látható. A segédbillentyűket nyomva kell tartani, s mellette kell kezelni a másik billentyűt.

- Caps Lock billentyű a végig nagybetűs írásra szolgál. Kikapcsolásához újra meg kell nyomni.
- Ctrl (kontroll) segédbillentyűk.
- Alt segédbillentyű.
- Alt Gr segédbillentyű.

Utóbbi három segédbillentyűre jellenző, hogy szerepük alkalmazói programonként eltérő.

A kurzormozgató billentyűkkel, a Home, End, Page Up és Page Down vezérlőbillentyűkkel, valamint ezeknek és a Ctrl segédbillentyűk együttes kezelésével különböző irányú mozgásokat végezhetünk a szövegben.

#### Bekezdések létrehozása, szöveg bekezdésekre tagolása

Bekezdésnek nevezzük az írott szöveg és objektumok azon csoportját, amelyet bekezdésjel (Enterjel = ¶) zár le. Létrehozásához egyszer le kell ütni az Enter billentyűt. Akkor is létrejön egy bekezdés, ha nem gépelünk be semmit, csak leütjük ezt a billentyűt. Hatására egy üres bekezdés keletkezik, ami megfelel egy üres sornak. Minden új dokumentum a létrehozáskor már tartalmaz egy üres bekezdést.

A bekezdés egy olyan önálló szövegegység, amely külön formázási technikákkal rendelkezik, beállításai egy egész bekezdésre érvényesek.

Formázási lehetőségeit tekintve beállíthatunk:

- különböző igazításokat (bal, jobb, közép, sorkizárt),
- behúzást,
	- a margókhoz képest balról és jobbról minden sorra,
	- az első sor beljebb kezdését a többi sorhoz képest (első sor behúzása),
	- a többi sor beljebb kezdését az első sorhoz képest (függő behúzás),
- térközt a bekezdés előtt és után,
- a sorok egymástól való távolságát (bekezdésen belül), azaz sorközt,
- a bekezdés körüli keret és árnyékolás stílusát,
- jelezett és számozott listákat (a következő jel, illetve szám az Enter leütésére jelenik meg, tehát bekezdésenként) és a tabulátorok jellemzőit.

Ha szövegbevitel előtt állítunk be egy bekezdésjellemzőt, akkor az újonnan begépelt bekezdések felelnek meg a beállított formátumnak, tehát a bekezdés beállításai a következő bekezdés(ek)re öröklődnek.

#### Hasznos tudnivalók a formázáshoz:

Ha a kurzor egy bekezdésben áll, és beállítunk egy bekezdésjellemzőt, a bekezdés felveszi a kívánt formátumot. Tehát egy bekezdés formázásához nem szükséges kijelölni a bekezdést, elég, ha a kurzorunkat letesszük az adott bekezdésbe.

Ha több bekezdés jellemzőjét szeretnénk egyszerre átállítani, először ki kell jelölni azokat, majd utána adjuk meg a formátumot.

Fontos:

Egy bekezdésen belül maradunk, de új sort hozunk létre, ha a Shift + Enter billentyűt leütjük. Ezt nevezzük lágy Enternek is. (Például ennek a bekezdésnek az eleje a Fontos szótól indul, amely után Shift + Enter billentyűkombinációval történt a sorváltás.)

## Egy dokumentum szövegegységekből épül fel, melyek közül a karakter a legkisebb formázási (szöveg) egység, formázási lehetőségeit tekintve van:

- típusa,
- stílusa,
- mérete,
- színe,
- beállítható soron belüli helyzete és
- egymástól való távolsága.

Jellemzőiket a Formátum/Betűtípus menüpontban változtathatjuk meg.

A beállító ablak három lapfülből áll, itt csak az első ismertetjük részletesen, mely a Betűtípus lapfül.

A betűk megjelenési formáját tudjuk beállítani, melyek a következők:

- Betűtípus

A betű egyedi formájára utal. A betűtípust egy név azonosítja. Az egér bal gombjával történő rákattintással választható ki.

- Betűstílus

Egy betűtípus általában négy formában jeleníthető meg. Lehet normál, félkövér, dőlt és félkövér dőlt. Itt is az egérgomb használatos a kiválasztásnál.

**Méret** 

A méret a karakter magasságát adja meg, mértékegysége a pont. Amelyik méretszámot nem találjuk meg a listában, azt be lehet gépelni, ezáltal tetszőleges nagyság állítható be 1 és 1638 pont között, 0,5-es lépésközönként. (1 tipográfiai pont = 0,376 mm.)

- Aláhúzás (melyet stílusként lehet kezelni, de a párbeszédpanelben külön címként szerepel)

Típusa egy legördülő menüből választható ki, ami lehet szimpla, csak szóaláhúzás, dupla, pontozott, vastag, szaggatott, pont-vonal, pont-pont-vonal, hullámos stb.

Ha dokumentumunkban a kurzor egy szóban áll, és rákattintunk egy karakterjellemzőre, a szó felveszi a kívánt formátumot. Ez az új formátum megtekinthető a Minta mezőben.

Ha csak néhány betű vagy több szó karakterjellemzőjét szeretnénk beállítani, először ki kell jelölni, s utána adhatjuk meg a formátumot.

Ha gépelés előtt állítunk be egy karakterjellemzőt, akkor az újonnan begépelt karakterek felelnek meg a beállítás formátumának.

|                  | Work mező beszűrása – K. A. A. A. A. A. A. A. A. |                                                                                                    |                   |  |
|------------------|--------------------------------------------------|----------------------------------------------------------------------------------------------------|-------------------|--|
|                  |                                                  | 1 - 2 - <sup>0</sup> - 1 - 1 - 2 - 1 - 1 - 1 - 2 - 1 - 3 - 1 - 4 - 1 - 5 - 1 - 6 - 1 - 7 - 1 - 8 - 1 - 9 - 1 |                   |  |
|                  |                                                  |                                                                                                    |                   |  |
|                  |                                                  |                                                                                                    |                   |  |
| <b>BETÜTÍPUS</b> | Betümeret Félkövér                               |                                                                                                    | Dölt<br>Aláhúzott |  |
|                  |                                                  |                                                                                                    |                   |  |

5. ábra Formázás eszköztár

A fentieket (típus, méret, stílus) a Formázás eszközsorról is kiválaszthatjuk (az aláhúzás típusokból csak a szimplát):

## Betűszín:

A legördülő listából választható ki a kívánt szín, de megtehetjük ezt a Formázás eszközsoron található ikonról is.

## BEKEZDÉSEK FORMÁZÁSI LEHETŐSÉGEI

## Igazítás

Négyféle igazítást lehet a Wordben beállítani:

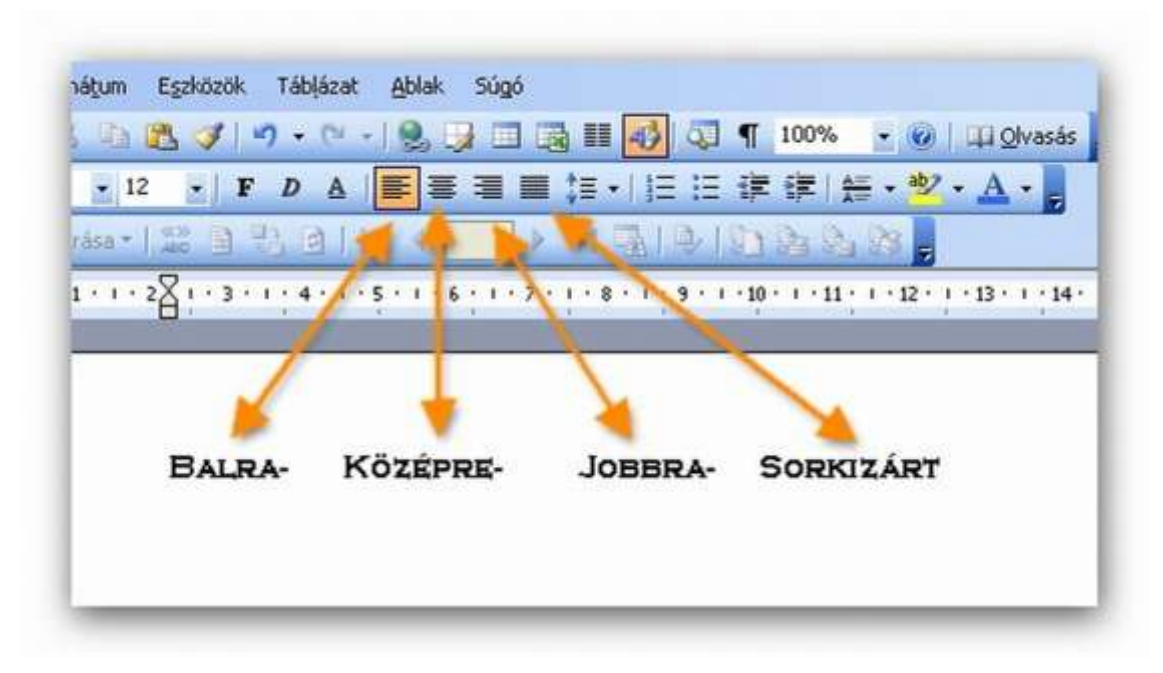

6. ábra Bekezdés igazítás

Elérésük a Formátum/Bekezdés menüpontból az Igazítás mezőben vagy a Formázás eszközsorról a fenti ikonokra való egyszeri kattintással lehetséges.

A balra zárt (balra igazított) elrendezésnél látható, hogy minden sor a bal margónál kezdődik.

Az adott sort ebben az esetben mindig balról kezdjük feltölteni. A változó hosszúságú sorok vége mindig más és más pozícióba kerül. Ez emlékeztet leginkább az írógépen történő munkavégzésre.

Középre igazítás esetén a program a sorokat középre, a margóktól egyenlő távolságra helyezi el. Begépelésnél a kurzor a sor közepére kerül, és innen váltakozva jobbra, balra kezdjük feltölteni a sorokat.

Gyakran használjuk ezt az igazítási típust címek elhelyezésénél.

Jobbra igazított elrendezés látható ebben a bekezdésben. Itt a sorok mindig a jobb margónál érnek véget, s így a sorok vége kerül egymás alá egy sorba. Ezt a típust ritkán használjuk, esetleg ábrák magyarázó szövegénél vagy táblázatok számot tartalmazó celláinál alkalmazható kedvezően. Begépelésnél a kurzor a jobb oldalra kerül, és innen kezdjük feltölteni a sorokat.

Erre a bekezdésre a sorkizárt elrendezés jellemző. Itt a sorok eleje a bal margóhoz, a sorok vége a jobb margóhoz kerül. A szöveg egyenletesen tölti ki a margók közötti területet. Ezt a program a szóközök nagyságának növelésével éri el. Ez okozza a buktatóját is: ha túl nagy szóközöket kell a programnak beiktatni, az íráskép nem szép. Ekkor használjunk elválasztást a sor végén vagy állítsunk be automatikus elválasztást az Eszközök/Nyelv/Elválasztás paranccsal vagy kézi vezérlésűt a Ctrl + kötőjel billentyűkombinációval. Ez utóbbit feltételes elválasztójelnek, ill. kötőjelnek is nevezzük, mert csak akkor aktiválódik elválasztójelként, ha az illető szó a sor végén van. Erre példa ez a bekezdés. A sorkiegyenlítés az Enterrel zárt sorokra nem, csak az automatikusan tördelt és a Shift + Enterrel zárt sorokra vonatkozik.

#### Sorköz

A program – mint tanultuk – automatikus sortördelést végez. A sorok közötti távolságot nevezzük sorköznek vagy sortávolságnak.

A távolság beállítása a Formátum/Bekezdés/Sorköz mezőben történik. Választhatunk Szimpla (egyes), 1,5-es, Dupla (kettes) sortávolságot. Ezek közül leggyakrabban a szimpla vagy a 1,5-es használatos. Ez a bekezdés 1,5-es, míg az előző szimpla sorközzel íródott.

A Legalább azt jelenti, hogy a sorköz az Érték alatt beállított lesz, de bizonyos esetekben automatikusan megnövelheti a program. A gyakorlati életben ritkán használjuk.

A Pontosan kiválasztásával az automatikus megnövelést nem engedélyezzük. Szintén ritkán használatos beállítás. Vigyázni kell arra, hogy az érték ne legyen kisebb a betű méreténél, mert a sorainkat nem fogjuk látni. Ez a bekezdés pontosan 12 pt sorközzel készült. (A betű mérete is 12 pt. Össze lehet hasonlítani a szimpla sortávolságú bekezdéssel.)

A Többszörös sorköznél a nyilak segítségével félsoronként növelhetjük vagy csökkenthetjük a léptéket, melyhez a program a bekezdésben lévő legnagyobb betűméretet veszi alapul. De a mezőbe egyéb tizedes szám is írható. A mindennapi életben szinte soha nem használjuk.

## Térköz

A bekezdések közötti távolságokat az értelemszerű tagoláshoz leggyorsabban üres bekezdésekkel szabályozhatjuk. Ez a gépírás technikája szerint történik.

Az egymás utáni üres bekezdések száma az informatikában azonban nem lehet mérték nélkül. Maximum 3-4 fogadható el, ugyanis a program egy menüponttal megoldást nyújt a tartalmi tagolások jelölésére is.

Miután az írás szabályai szerint mindenképp tagolni kell a mondanivalónkat, az üres bekezdések helyett megoldás lehet a térközök alkalmazása.

Ez a formázási technika szintén a Formátum/Bekezdés menüpontban a Térközhöz tartozó mezők kitöltésével valósítható meg. Az Előtte és Utána mezőkben adható meg, hogy a bekezdés előtt, illetve után mennyi üres hely legyen. Az alapértelmezés szerinti mértékegység a pont, de cm-ben is beírhatjuk az értéket, ha a szám után leírjuk a cm szót.

Vigyázat: A korábbi verziókban, ha mindkettő mezőt kitölti, tapasztalni fogja, hogy az értékek összeadódnak. Ezt a 2003-as program már kiküszöböli. Továbbá vegye figyelembe a dokumentum betűméretét is az értékek megadásánál. Például ha a dokumentum 12 pt méretű betűvel készült, s egy üres bekezdésnyi helyet szeretne megadni, akkor 12 pt értéket kell beírni a bekezdés utáni mezőbe. Ha fél sornyi távolság a cél, akkor 6 pt értéket stb. A Térköz címhez tartozó szövegrész új bekezdéseit fél sornyi (6 pt) térköz.

Az Előtte és Utána mezőkben adhatjuk meg, hogy a bekezdés előtt, illetve után mennyi üres hely legyen. Az alapértelmezés szerinti mértékegység a pont, de például cm-ben is beírhatjuk az értéket, ha a szám után leírjuk: cm.

#### Behúzás

A bekezdések sorainak kezdete és vége alapesetben a beállított bal, illetve jobb margó. (Minta erre ez a bekezdés is.) Erre utalnak a vízszintes vonalzó fehér sávjának bal és jobb szélén látható kis háromszögek, az ún. behúzásjelzők is. Lásd a következő ábrát!

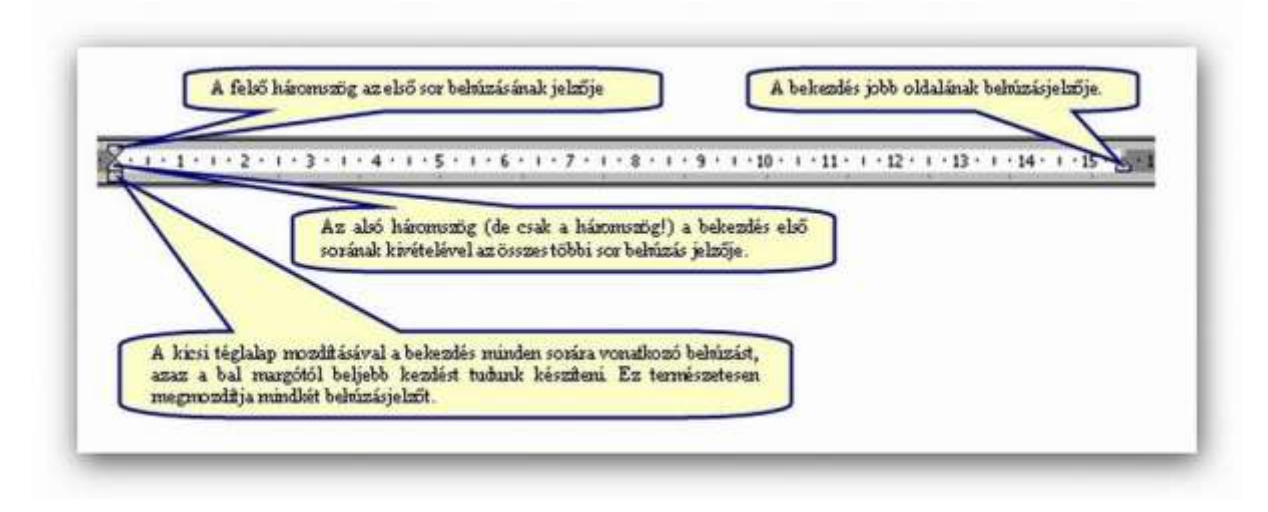

7. ábra Behúzás jelzők

Kiemelések céljából a bekezdéseinket kezdhetjük és befejezhetjük beljebb (esetleg negatív szám megadásánál kijjebb) a beállított bal és jobb margóktól anélkül, hogy azok értékeit módosítanánk. Erre szolgál a behúzás beállítása, melyet a Formátum/Bekezdés menüpontban a Behúzás és térköz lapfülön állíthatunk be. (Ez a bekezdés a bal és jobb margóktól 1 cm-es behúzással készült.)

Figyelje meg, hogy a menüpontban beállított értékeket megmutatják a vonalzó behúzásjelzői is. Ez azt jelenti, hogy közvetlen elérést is biztosít ez a beállítás, mégpedig úgy, hogy az egeret odavisszük a kívánt behúzásjelzőre, s amikor az egér balra mutató nyíl alakot  $(5)$ vesz fel (ki is írja a megfelelő szöveget), lenyomjuk az egér bal gombját, és addig húzzuk a vonalzón, amíg a megfelelő cm-értékhez nem értünk. Vigyázat: a beállításnál fontos, hogy az egér milyen alakú, mert ha kétirányú nyílra (↔) változik, a margók értékeit módosítja. Erre figyelmeztet a kiírás is. Fontos, hogy precíz behúzás-beállítást (például tizedes értékűt) csak a menüpontban lehet megtenni.

A behúzás típusai (melynek beállításai a fenti menüpontban a Típusa mezőben történik):

- A fenti bal és jobb behúzásokon kívül, amelyek a bekezdés minden sorára vonatkoznak, készíthetünk olyan kiemeléseket, amelyek különbséget tesznek a bekezdés első sora és a többi sora között.
- Első sor (a bekezdés első sora a mérték mezőben beállított értékkel beljebb kezdődik a többi sorhoz képest).
- Függő behúzásnál: a bekezdés első sora kivételével a többi sor távolságát növeljük meg a bal margóhoz képest.

## Szegély (keret) a bekezdés körül és mintázat a bekezdés háttérkitöltésének

A szavak, bekezdések kiemelésének egyik hatékony eszköze a szegély és/vagy a háttérárnyékolás bekapcsolása, amely a Formátum/Szegély és mintázat menüponttal végezhető el.

Nevezett menüpontban három lapfül között választhatunk:

- Szegély
- Oldalszegély
- Mintázat

#### Szegély lapfül:

Egy vagy több bekezdés, illetve kijelölt szövegrész keretezését adhatjuk meg a szegély típusai közül (körül típus – a bekezdés körül történő keretezés –, az árnyék típus, ahol a keret jobb és lenti oldala mellett árnyék látható, a térhatású és az egyéni, ahol a keret minden oldalára más vonalstílust határozhatunk meg, vagy esetleg elhagyható valamelyik oldal). A Stílus cím alatt választhatjuk ki a vonal külalakját, a Színválasztéknál és a Vonalvastagságnál legördülő listából adható meg a kívánt szín és méret. A Beállítások nyomógombra kattintva növelhető vagy csökkenthető a keret és a hozzá tartozó szöveg közötti távolság 0–31 pt értékig.

#### Keretezés kivitelezése:

Ha csak egy bekezdésre vonatkozik a keretezés, elég a kurzorunkat elhelyezni az adott bekezdésben, több bekezdésnél ki kell jelölni azokat. Ez utóbbi esetben bekezdések közötti vonalazás is megadható.

Kijelölés esetén a Hatókörnél leolvasható vagy módosítható a keretezendő terület. Ezután a menüpontban rá kell kattintani először a megfelelő típusra, majd kiválasztani sorban a többit, vagyis a stílust, színt és vonalvastagságot, végül, ha szükséges, meghatározni a vonal távolságát a szövegtől. Az Egyéni típusnál a megadott stílussal, színnel és vonalvastagsággal a Minta mezőben kattintani szükséges a megfelelő oldalra vagy a nyomógombokra.

#### Keret törlése:

Teljes keret törléséhez a Nincs típust kell választani, míg egy-egy oldali vonal törlésekor a Mintában a megfelelő oldalra vagy nyomógombra történő kattintással.

Több bekezdés egyéni szegélyezésére példa ezen az oldalon a Szegély lapfülhöz tartozó szövegrész bal és jobb oldalán húzódó dupla keretvonal.

# A SZÖVEG NYOMTATÁSA

Nyomtatás előtt hasznos a Nyomtatási kép megtekintése menüpont, melyet a Fájl menüből indíthatunk, vagy az eszköztár ikonjával, azt a célt szolgálja, hogy mielőtt kinyomtatnánk dokumentumunkat, még egyszer teljesen hűen azt megnézhessük, hogyan fog kinézni szövegünk kinyomtatva. Természetesen itt is többféle nagyítást alkalmazhatunk. A nyomtatási képből a Bezárás gomb megnyomásával léphetünk ki.

A nyomtatási kép megjelenítésben is végezhetünk szerkesztési műveleteket, ha a Nagyító ikonra kattintunk (és ezzel azt kikapcsoljuk). Ugyanitt válthatunk az egy vagy több oldal megjelenítése közt.

## A nyomtatás beállítási lehetőségei

Az operációs rendszerben a nyomtatást egy egységes program, a Nyomtatásvezérlő végzi. A szövegszerkesztő nyomtatási funkciója nem tesz tehát mást, mint elküldi az általunk megszerkesztett dokumentumot a nyomtatásvezérlő programnak, amely intézkedik arról, hogy a nyomtatás megtörténjen az aktív nyomtatóra.

A nyomtatást a Fájl menü Nyomtatás parancsával, a CTRL + P billentyűkombinációval vagy az eszközsor ikonjával kezdeményezhetjük.

Ha a nyomtatást a Fájl menüből vagy gyorsbillentyűvel indítjuk, megjelenik egy párbeszédablak, amelyben megadhatjuk, hány példányban szeretnénk dokumentumunkat kinyomtatni, valamint azt is, ha nem az egész dokumentumot kívánjuk kinyomtatni, akkor mely oldalait (aktuális oldal, tartomány, páros vagy páratlan oldalak stb.).

#### Oldalbeállítások

A különféle oldal-beállítási lehetőségeket a Fájl menü - Oldalbeállítás menüpontján keresztül érhetjük el.

#### A margók beállítása

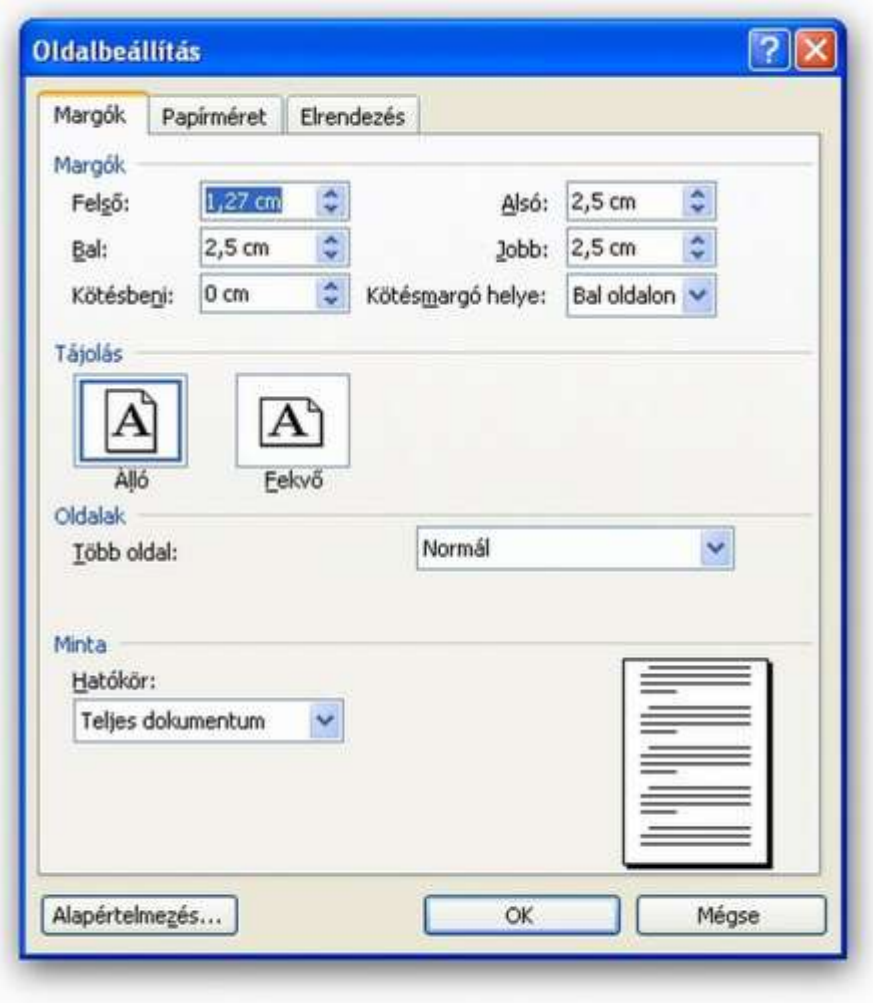

8. ábra Oldalbeállítás

A margók alatt a szövegnek a lap széleitől vett távolságát értjük. Ezt külön-külön beállíthatjuk a bal- és jobboldalon, valamint az alsó és felső részeken. A kötés megadása azt jelenti, hogy a később bekötendő dokumentumoknál az oldalak belső részén kimarad automatikusan egy sáv (amennyiben megadunk egy ilyen értéket) a kötés céljára.

#### A papírméret megadása, papíradagolás

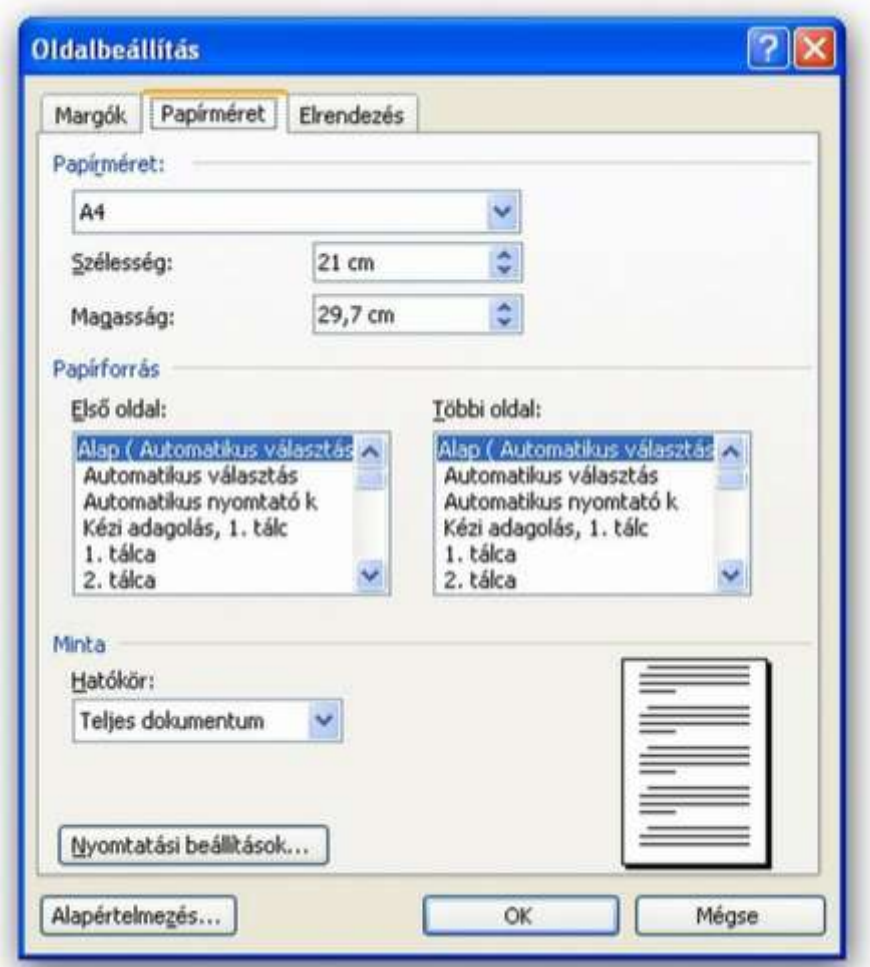

9. ábra Oldalbeállítás

A papírméretek széles skálájából választhatunk. Ezek közül legelterjedtebb az A4-es méret. Fontos megadnunk, hogy álló vagy fekvő elrendezésű legyen dokumentumunk.

## 4. Archiválás

Abban az esetben, ha az elkészült munkánkra később is szükségünk van, gondoskodni kell az archiválásról, azaz a mentéséről.

A Fájl menüben kétféle mentési parancs található:

A Mentés másként parancsot a következő esetekben kell választanunk:

- új dokumentum első mentésekor, vagy
- más néven, vagy másik meghajtóra, esetleg másik könyvtárba szeretnénk menteni a munkánkat.

A Mentés parancsot használjuk, ha már névvel ellátott állományunk van. Ekkor felülírja az aktív fájlt a végrehajtott módosításokkal.

A dokumentum első mentésekor bármelyik parancsot választva a Mentés másként párbeszédpanel jelenik meg.

Ésszerű a munka megkezdésekor megadni az állomány nevét a megfelelő könyvtárba, s utána pedig többször kiadni a mentés parancsot, mert áramkimaradás stb. esetén a belefektetett energia kárba veszhet.

További ismeretek a mentés egyéb beállításaihoz:

Mentéskor különböző beállításokat alkalmazhatunk, amit a Mentés másként/Eszközök nyomógomb Mentési beállítások parancs hatására megjelenő panelen vagy az Eszközök/Beállítások/Mentés lapfülön tehetünk meg. Mindkét parancs esetén ugyanaz a panel jelentkezik be. Ezen különböző beállításokat tehetünk meg, mint például:

- Biztonsági másolat

Az utolsó előtti mentés állapotát .bac kiterjesztéssel menti. Csak nagyon fontos és nagy munkáknál tanácsos bekapcsolni, mert sok helyet foglal, ha minden két példányban van meg.

Gyors mentés

Bekapcsolása esetén az utolsó mentés óta végzett változtatásokat menti automatikusan. A mentés rövidebb ideig tart, de több helyet foglalnak a külön helyen szereplő bejegyzések.

- Mentés a háttérben

Ha párhuzamosan több alkalmazás között dolgozunk (például nyitva van a táblázatkezelő program is), s a szövegszerkesztő programunk a tálcán van, a háttérben is elmenti a dokumentumunkat.

- Automatikus mentés

Adatvesztés ellen a meghatározott időközönkénti automatikus mentés is adhat megoldást. Általában 10 percet adunk meg. A szünetmentes áramforrás használata kizárja az áramszünetből eredő hibát, de hardver- és szoftverhiba ellen ez sem véd.

#### Elmentett állományok megnyitása

Korábban készült és elmentett állományok megnyitása a Fájl/Megnyitás menüpontból vagy a Szokásos eszközsorról a Megnyitás ikonról történik.

- A megjelenő párbeszédablak Hely mezőjében meg kell keresni azt a mappát, amelyikből az állományt kell előhívni:

- Gördítsük le a Hely mezőnél található lefelé mutató nyilat.
- Ha a gépünk C: egységén van a keresendő állomány, egyet kattintsunk a (C:) meghajtóra az egér bal gombjával.

Ennek hatására megjelenik a meghajtón lévő összes könyvtár. Meg kell keresni a megfelelő könyvtárat, melyre kétszer rákattintva a Hely mezőbe felkerül. Ezt mindaddig cselekedjük, míg a kívánt könyvtár megjelenik a Hely mezőben, s az alatta lévő területen nem találja meg a keresendő fájlt. A fájlnévre kétszer rákattintva megjelenik a dokumentum a munkaterületen. (Másik megoldás: kijelöli a fájlt, majd a Megnyitás gombra kattint.)

## Megjegyzés:

Alapértelmezésben van a C: egységen egy Dokumentum mappa, amelyikben általában további könyvtárakat hozunk létre, vagy állományokat is menthetünk közvetlenül ide.

A program egyszerre több fájl megnyitását is lehetővé teszi. Ezután az Ablak menü legördülő listájából ki tudjuk választani a megfelelőt. Ugyanez elérhető még a Start gomb mellett lévő ún. tálcáról is, ahol felsorakoznak az állománynevek, csak rá kell kattintani a kívánt dokumentumra.

Ha a keresendő állomány floppyn van, akkor a 3,5" lemez (A:) egységre kell egyet kattintani az egér bal gombjával. Ha további könyvtárak vannak az A: egység gyökerében, akkor ki kell választani a megfelelőt az egér bal gombjával történő kétszeri kattintással.

# TANULÁSIRÁNYÍTÓ

Önt a munkahelyén a következő feladattal bízzák meg: Hivatalos levelet kell írnia számítógéppel, szövegszerkesztő programmal. Elkészítés után nyomtassa is ki, majd archiválja a dokumentumot. Ha szükséges, ki is kell választania és megfelelő módon telepíteni a programot használat előtt. Fontos, hogy tartsa be az adatvédelmi és szerzői jogi törvények előírásait!

## A következő főbb beállításokat alkalmazza:

- szabvány betűtípus: Times New Roman
- szabvány betűméret: 12
- $-$  szabvány margó: bal = 2,5 cm, jobb = 1,5 cm
- szabvány sorköz: szimpla (= normál vagy 1-es)
- papírméret: A/4, álló formátum

A levél szövegére az alábbi mintát alkalmazza (a szöveg tetszés szerint módosítható):

### SimWex Autóház Kft.

#### 3534 Miskolc, Lorántffy Zs. u. 30/A

: 06-46-530-330 web: www.simwex.hu Bankszámlaszám: 31459128-21348789

…………………………………………………………………………………………………………………………………

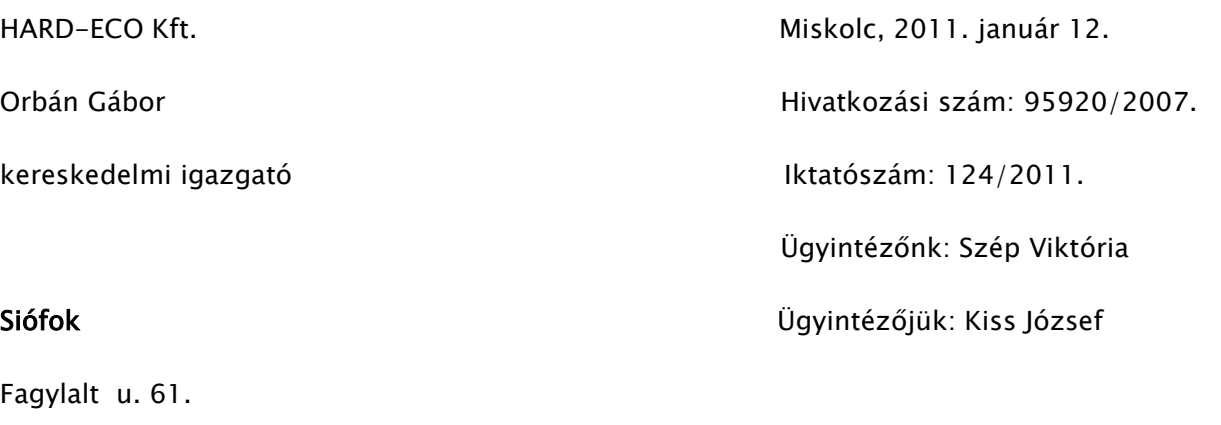

8600

Tárgy: Ajánlat

## Tisztelt Igazgató Asszony!

2011. január 12-én kelt levelükre hivatkozva tájékoztatjuk Önt az érdeklődő levélben szereplő árucikkekkel kapcsolatban.

Ezúton ajánljuk szíves figyelmébe a vállalkozásunk által forgalmazott többi terméket is, amelyekről weboldalunkon és megküldött katalógusunkban is tájékozódhat. Mellékelt katalógusunkban megtekintheti ajánlatunkat, valamint árjegyzékünket. A megrendelt termékeket raktárunkról, a megrendelés kézhezvételétől számított 14 napon belül szállítjuk.

Örülnénk annak, ha ajánlatunk felkeltené szíves figyelmét, s a HARD-ECO Kft. a megrendelői között üdvözölhetné Önt és cégét. Reméljük, megrendelésükkel eredményes üzleti kapcsolat alakul ki cégeink között.

Tisztelettel

SimWex Autóház Kft.

3534 Miskolc, Lorántffy Zs. u. 30/A

Nagy Jolán

vevőszolgálati asszisztens

Melléklet: katalógus és árjegyzék

- állítson be félkövér, aláhúzott, dőlt betűstílusokat
- állítson be bekezdés igazításokat (pl: sorkizárt)
- állítson be térközöket a bekezdések között
- használjon tabulátorokat a fejrésznél
- mentse el a dokumentumot
- nyomtassa ki az elkészült levelet

# ÖNELLENŐRZŐ FELADATOK

## 1. feladat

Ismertesse a dokumentumkészítés lépéseit! Válaszát írja le a kijelölt helyre!

## 2. feladat

Hogyan szerkeszti (tördeli) a program a szöveget? Válaszát írja le a kijelölt helyre!

## 3. feladat

Milyen szövegegységeket különböztetünk meg? Válaszát írja le a kijelölt helyre!

## $\vert$  4. feladat

Ismertesse a betűkön elvégezhető formázási műveleteket! Válaszát írja le a kijelölt helyre!

## 5. feladat

Ismertesse a bekezdésen elvégezhető formázási műveleteket! Válaszát írja le a kijelölt helyre!

# MEGOLDÁSOK

## 1. feladat

A szöveg bevitele vagy begépelése, nyelvhelyességi és helyesírási ellenőrzés, a lehetséges elválasztási helyek megadása után a formázatlan szöveg mentése. A használandó nyomtató típusának, felbontásának beállítása, a lapméret és tájolás, margók méretének beállítása. A dokumentum egységeinek formázása, objektumbeillesztések és pozíciójuk meghatározása, majd tartalomjegyzék, szószedet, referenciakészítés. A kész dokumentum mentése, végezetül nyomtatása.

## 2. feladat

A program automatikusan tördeli a sorokat a bal és jobb margó között és az oldalakat az alsó margó elérésekor. (Természetesen akkor, ha másképpen nem rendelkezünk.)

## 3. feladat

A teljes szövegállomány a dokumentum, amely szakaszokra (fejezetekre), bekezdésekre (paragrafusokra), sorokra, mondatokra, szavakra és betűkre (karakterekre) bontható fel.

## 4. feladat

A betű a legkisebb formázási (szöveg) egység, van típusa, stílusa, színe, beállítható soron belüli helyzete, egymástól való távolsága, mérete.

## 5. feladat

Beállítható a szövegszél igazítása, elhelyezkedése a margókhoz képest, az első sor kezdése a többi sorhoz képest, a sorok egymástól való távolsága, a térköz a bekezdés előtt és után (a bekezdések közötti üres hely), a bekezdés körüli keret és árnyékolás stílusa, a benne használt tabulátorok jellemzői. Bekezdések számozott vagy jelezett listákká alakíthatók.

# IRODALOMJEGYZÉK

# FELHASZNÁLT IRODALOM

http://hu.wikipedia.org/wiki/Microsoft\_Office (2010. 05. 25.)

http://mek.oszk.hu/01200/01260/01260.pdf (2010. 06. 21.)

http://ecdlweb.hu (2010. 06. 28)

Kollár Katalin: Szövegszerkesztés. ÉRÁK Miskolc, 2007.

AJÁNLOTT IRODALOM

http://mek.oszk.hu/01200/01260/01260.pdf (2010. 06. 21.)

http://ecdlweb.hu (2010. 06. 28)

Kollár Katalin: Szövegszerkesztés. ÉRÁK Miskolc, 2007.

# A(z) 1142-06 modul 006 számú szakmai tankönyvi tartalomeleme felhasználható az alábbi szakképesítésekhez:

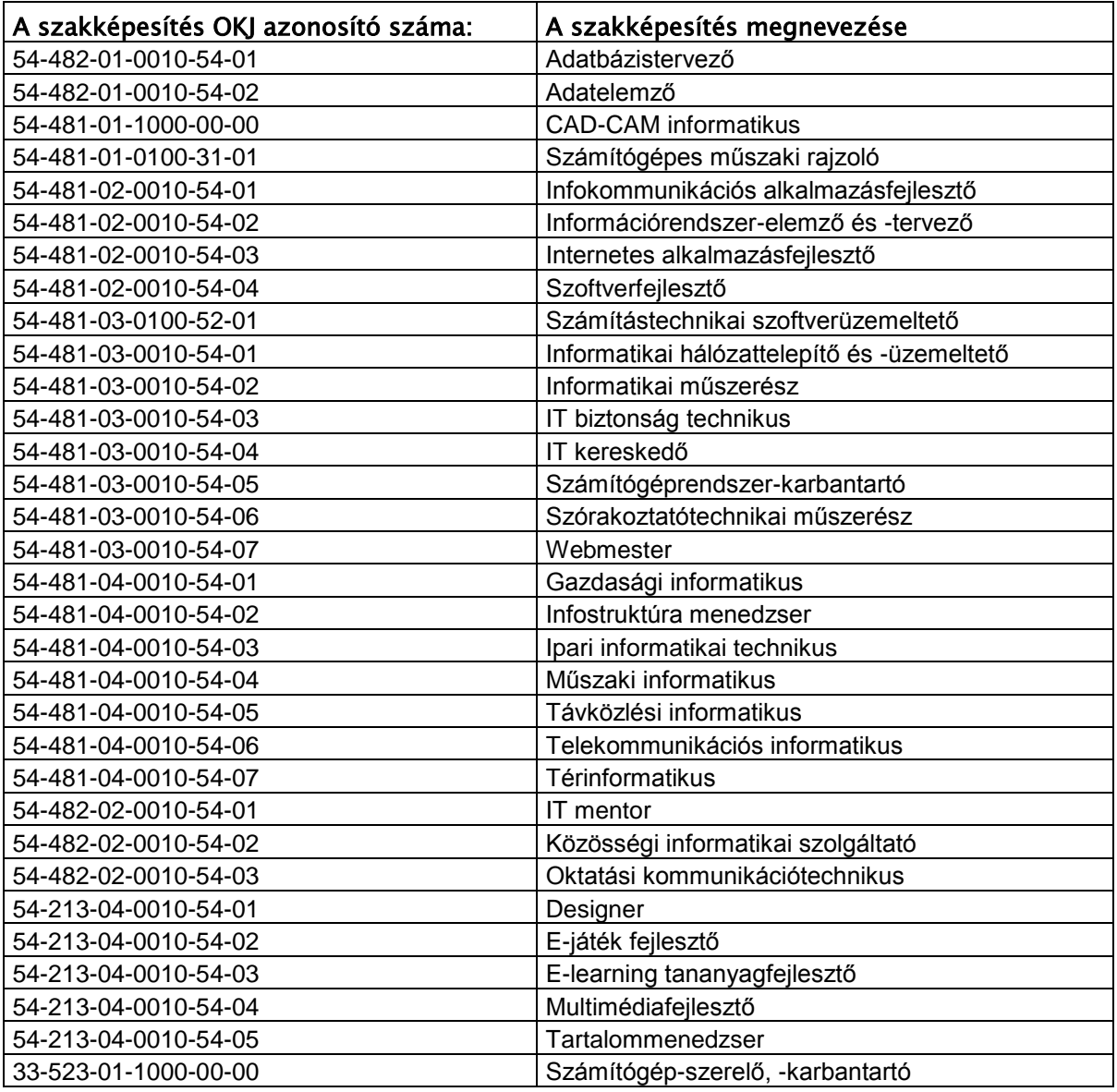

# A szakmai tankönyvi tartalomelem feldolgozásához ajánlott óraszám:

12 óra

A kiadvány az Új Magyarország Fejlesztési Terv TÁMOP 2.2.1 08/1-2008-0002 "A képzés minőségének és tartalmának fejlesztése" keretében készült. A projekt az Európai Unió támogatásával, az Európai Szociális Alap társfinanszírozásával valósul meg.

> Kiadja a Nemzeti Szakképzési és Felnőttképzési Intézet 1085 Budapest, Baross u. 52. Telefon: (1) 210-1065, Fax: (1) 210-1063

> > Felelős kiadó: Nagy László főigazgató